- 1. Loggen Sie sich ein (Sie sehen hier beispielhafte Abbildungen).
- 2. Gehen Sie in Ihrer Klasse auf Organisation

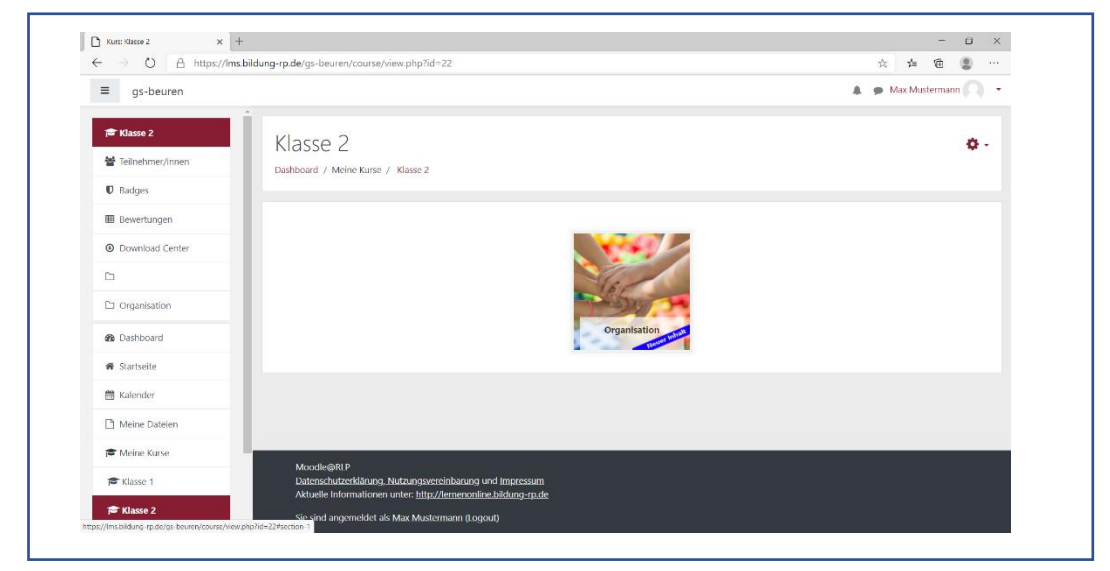

3. Aufträge, die an die Schule zur Korrektur abgegeben werden müssen, sind mit folgendem Symbol gekennzeichnet:

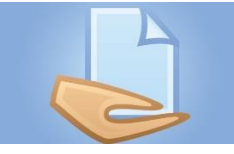

4. Suchen Sie das entsprechende Symbol in der Ordnerstruktur und klicken es an:

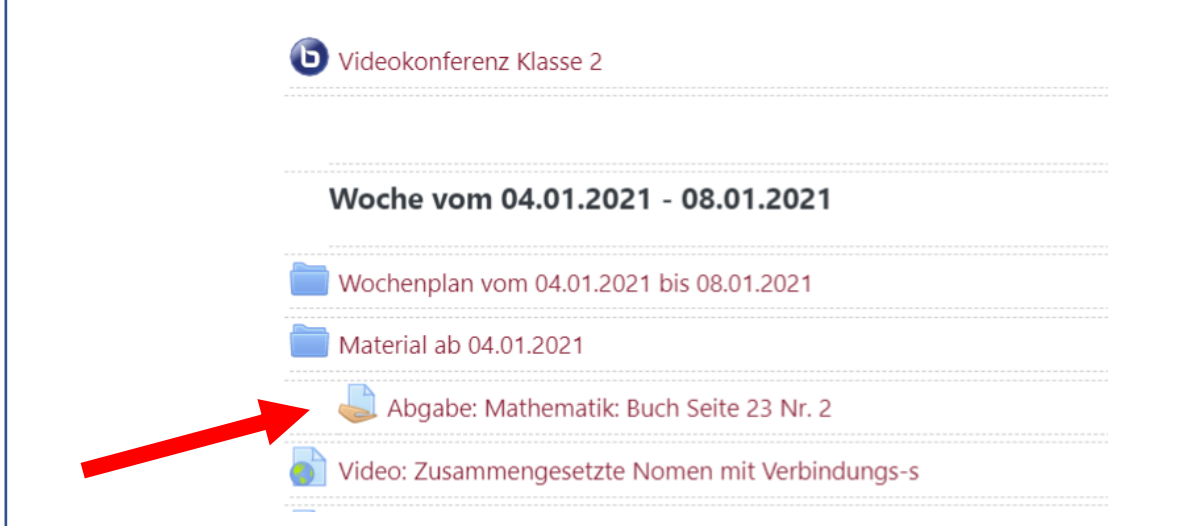

5. Es öffnet sich folgendes Fenster:

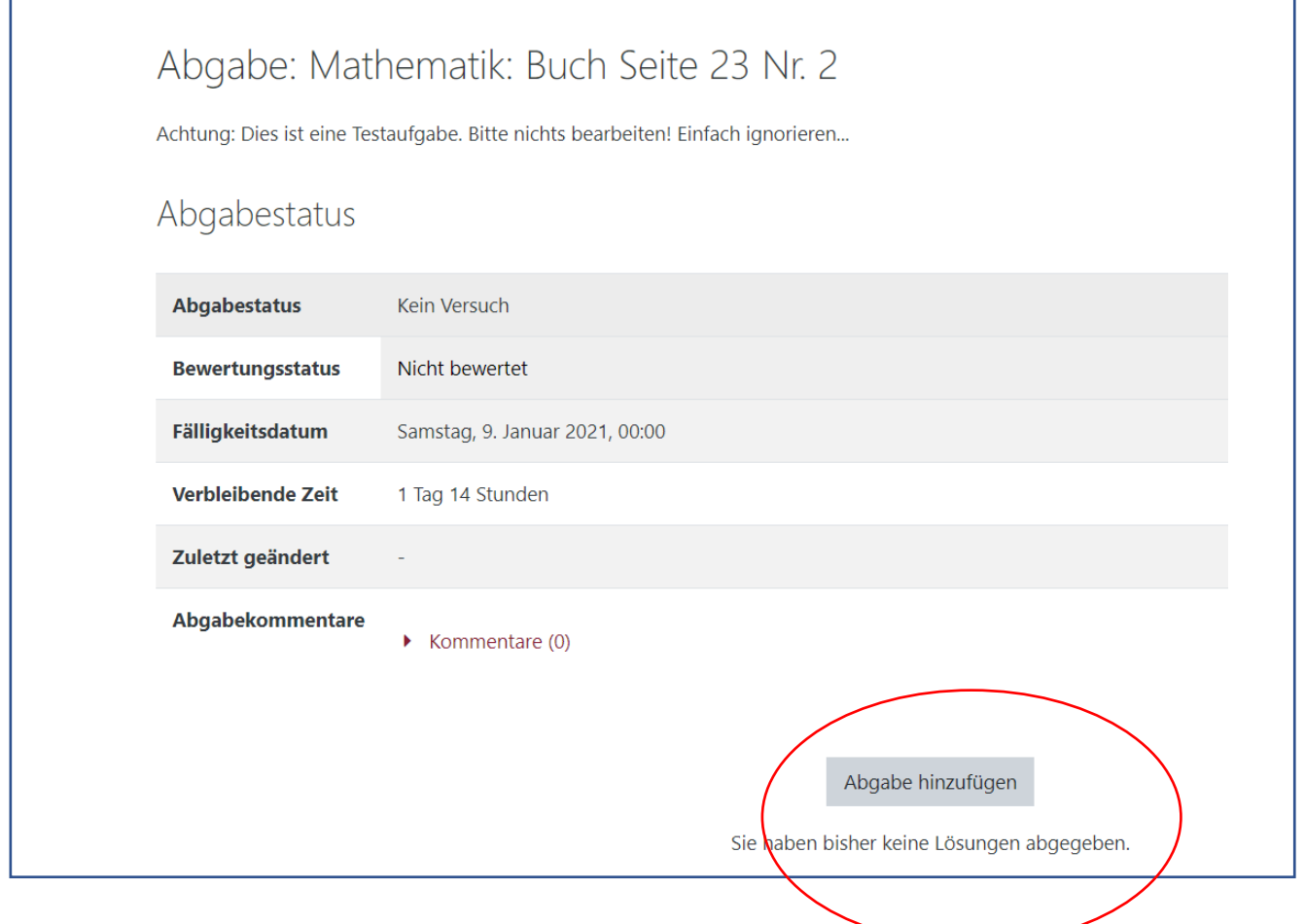

6. Drücken Sie auf Abgabe hinzufügen und Sie sehen das folgende Fenster:

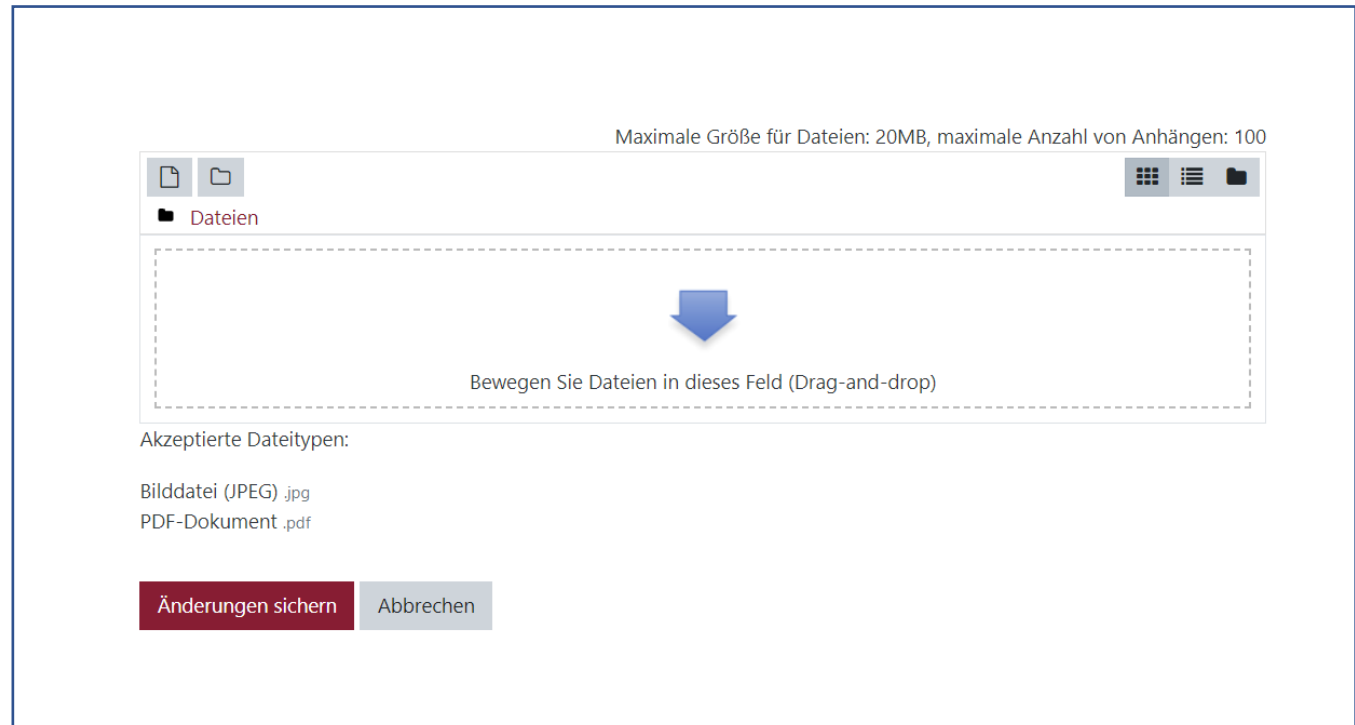

7. Sie haben jetzt zwei Möglichkeiten der Dateieinstellung. Erstens über Drag-and-drop und zweitens über den Ordner Dateien hinzufügen.

7.1.: Bei Drag und Drop drücken Sie die Windowstaste oder gehen in der Taskleiste auf das Windows-Symbol links unten. Sie sehen die Startleiste. Öffnen Sie den Ordner Dokumente und suchen die Datei oder die Dateien, die Sie abgeben wollen. Klicken Sie sie an, halten sie fest und ziehen Sie sie in den auf die Schaltfläche in Moodle.

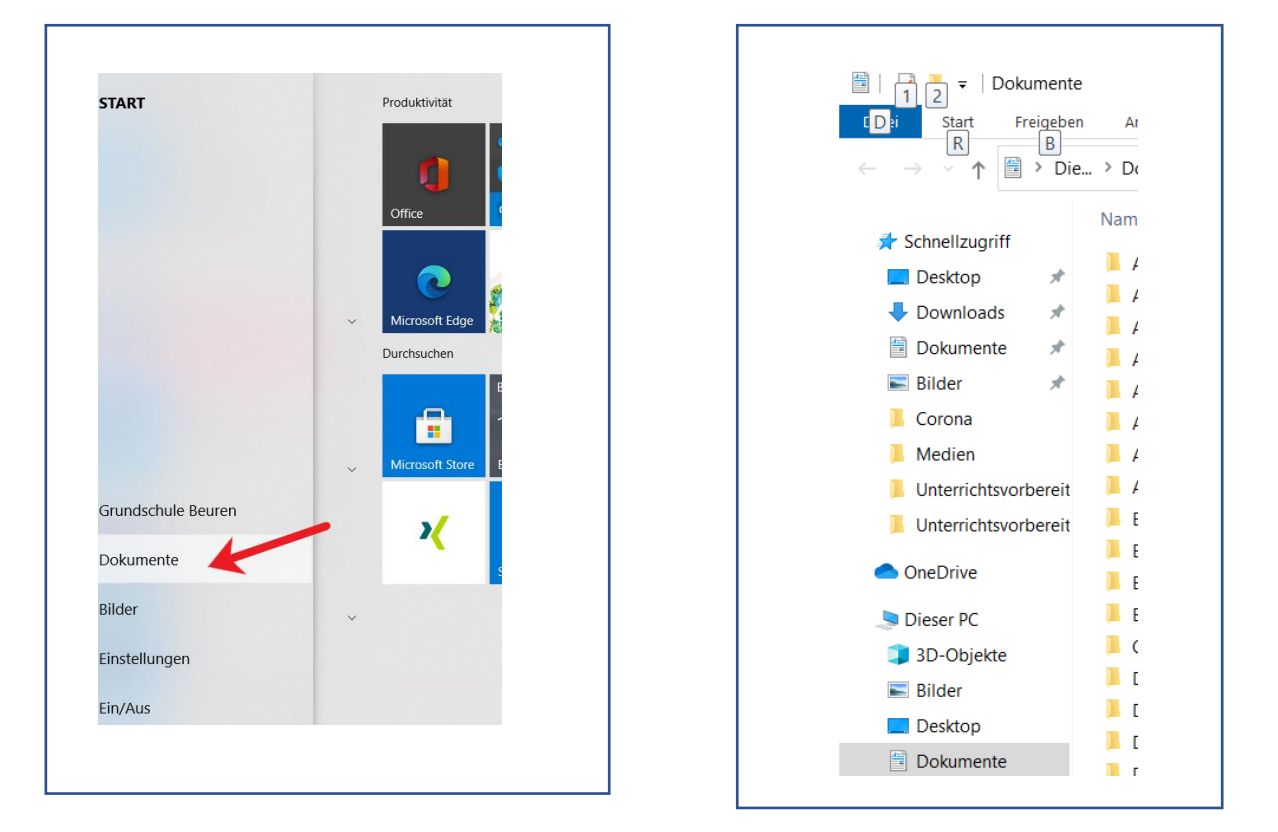

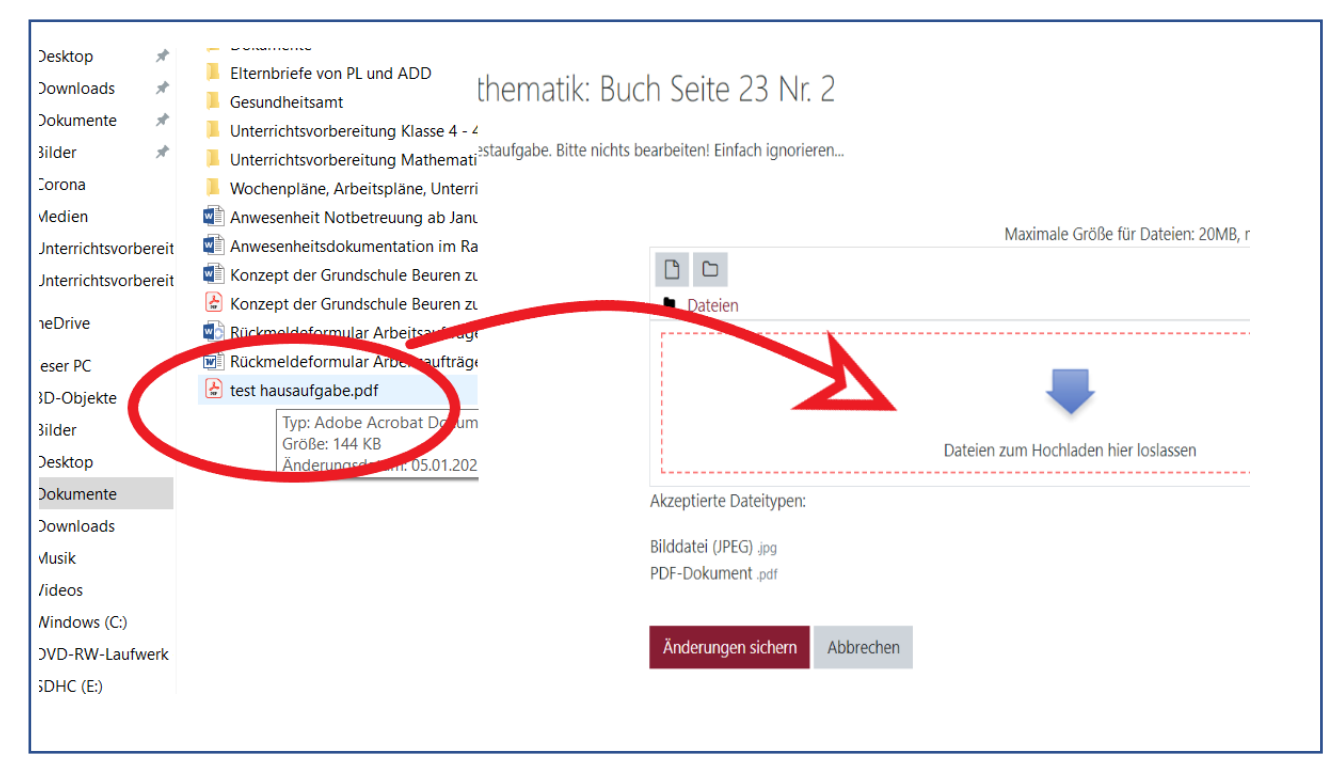

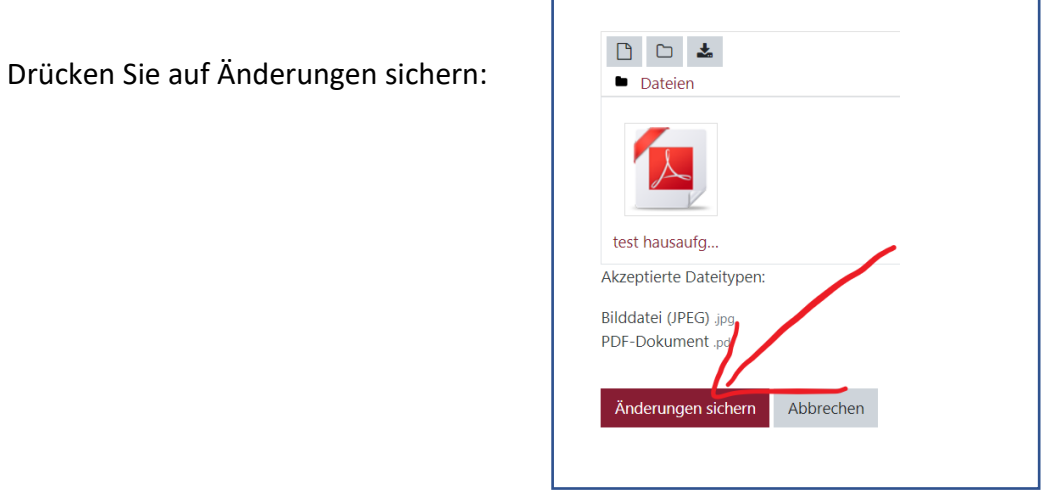

*Überspringen Sie 7.2. und lesen weiter bei 8.*

7.2.: Wenn Sie den Order "Dateien hinzufügen" nutzen wollen, klicken Sie ihn an:

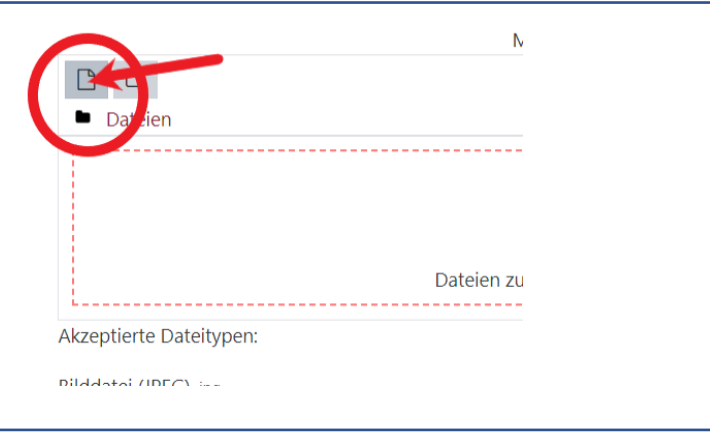

Klicken Sie dann auf Datei hochladen:

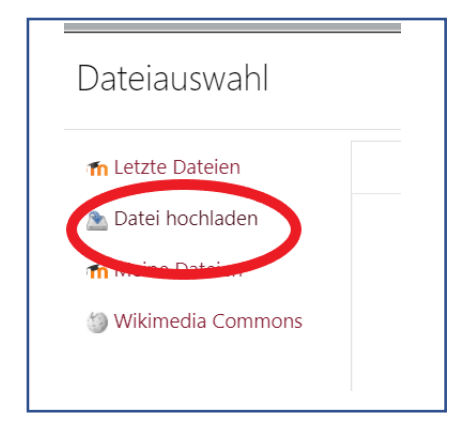

Es öffnet sich ein Fenster, drücken Sie auf Datei auswählen.

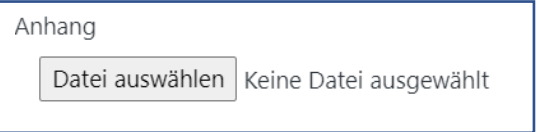

Suchen sie im Ordner Dokumente nach der Datei (oder den Dateien), die Sie hochladen wollen. Klicken Sie sie an und drücken Sie anschließend auf Dateien hochladen.

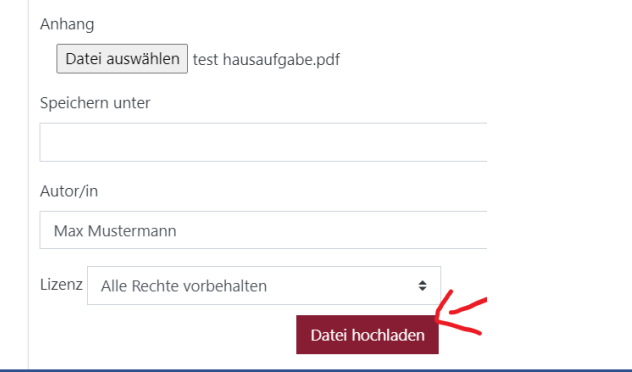

Drücken Sie auf Änderungen sichern:

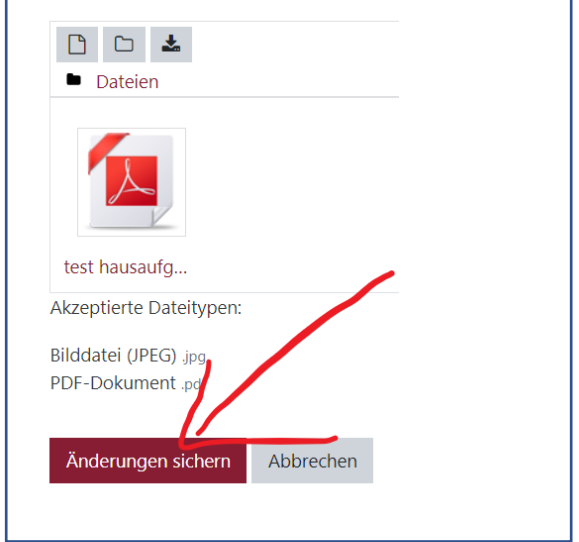

8. Das war es auch schon. Das folgende Fenster bestätigt die Abgabe.

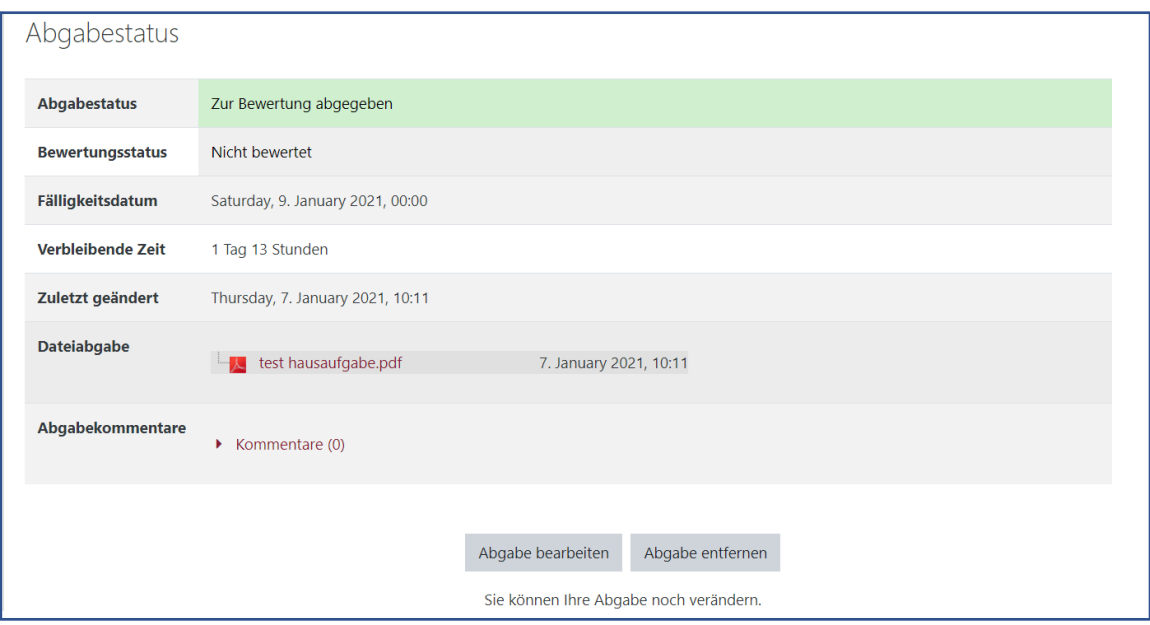

9. Sie können die Abgabe noch bearbeiten oder auch weitere Dateien hinzufügen.